# E-Mail Konten: Unterschied zwischen den Versionen

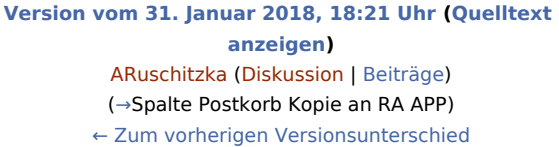

**[Version vom 26. März 2020, 12:50 Uhr](https://onlinehilfen.ra-micro.de/index.php?title=E-Mail_Konten&oldid=47682) ([Quelltext](https://onlinehilfen.ra-micro.de/index.php?title=E-Mail_Konten&action=edit&oldid=47682)  [anzeigen](https://onlinehilfen.ra-micro.de/index.php?title=E-Mail_Konten&action=edit&oldid=47682))** [ABluhm](https://onlinehilfen.ra-micro.de/index.php?title=Benutzer:ABluhm&action=view) ([Diskussion](https://onlinehilfen.ra-micro.de/index.php?title=Benutzer_Diskussion:ABluhm&action=view) | [Beiträge\)](https://onlinehilfen.ra-micro.de/index.php/Spezial:Beitr%C3%A4ge/ABluhm) ([→T](#page-7-0)abelle) [Zum nächsten Versionsunterschied →](https://onlinehilfen.ra-micro.de/index.php?title=E-Mail_Konten&diff=next&oldid=47682)

(19 dazwischenliegende Versionen von 4 Benutzern werden nicht angezeigt)

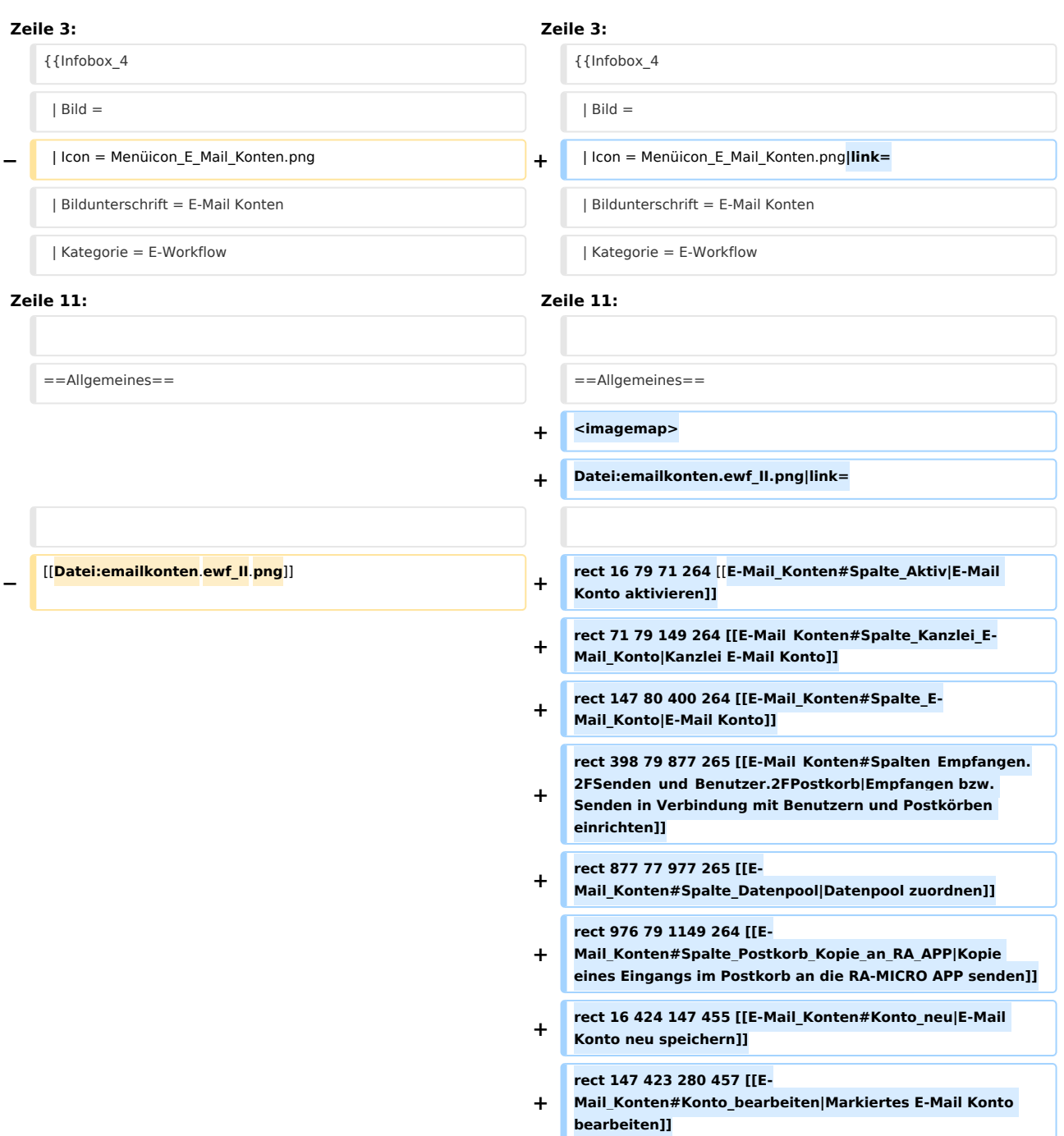

- **+ rect 279 424 410 455 [[E-Mail\_Konten#Konto\_l.C3. B6schen|Markiertes E-Mail Konto löschen]]**
- **+ rect 862 467 964 502 [[E-Mail\_Konten#Speichern|E-Mail Konten speichern]]**
- **+ rect 964 467 1065 502 [[E-Mail\_Konten#OK\_und\_Schlie.C3. 9Fen|E-Mail Konten speichern und Fenster schlließen]]**
- **+ rect 1066 467 1164 505 [[E-Mail\_Konten#Abbruch\_und\_Schlie**.**C3**.**9Fen|Fenster schließen ohne zu speichern**]]

**+**

**+**

**+**

**+**

**desc none**

**+ <sup>&</sup>lt;**/**imagemap>**

**Die Einrichtung der E-Mail-Konten dient ihrer zentralen Verwaltung und Einspeisung in den E-Workflow der Kanzlei. E-Mails können zur Weiterbearbeitung wahlweise in den [https:**/**/onlinehilfen.ra-micro.de/wiki2/index.php/E-Eingangsfach ''Posteingang''] oder in den** 

**− [https://onlinehilfen.ra-micro.de/wiki2/index.php/E-Eingangskorb ''Postkorb''] eines Benutzers bzw. in den ''Zentralen Postkorb'' gespeichert werden. E-Mail Konten, die im E-Workflow für die Weiterbearbeitung von Nachrichten vorgesehen sind, müssen zunächst aktiviert werden.**

**Auch für den Versand von SCHUFA-Bonitätsanfragen ist die**  Einrichtung **eines** E-Mail **Kontos erforderlich. Hierzu ist in der Spalte** ''**Empfangen**'' / **''Senden'' die Auswahl** [https://onlinehilf en.ra-micro.de/wiki2/index.php/E-**Eingangsfach** ''**Posteingang**''**]**  zu **treffen**.

**Die** Einrichtung **der** E-Mail **Konten dient deren zentraler Verwaltung sowie Verwendung im** ''**E-Workflow**'' **der Kanzlei. E-Mails können zur Weiterbearbeitung wahlweise in den [https://onlinehilfen.ra-micro.de/wiki2/index.php**/**E-Eingangsfach Posteingang] oder in den** [https://onlinehilfen.ramicro.de/wiki2/index.php/E-**Eingangskorb Postkorb] eines Benutzers bzw. in den ''Zentralen Postkorb'' gespeichert werden. E-Mail Konten, die im** ''**E-Workflow**'' **für die Weiterbearbeitung von Nachrichten vorgesehen sind, sind zunächst** zu **aktivieren**.

**Auch für den Versand von SCHUFA-Bonitätsanfragen ist die Einrichtung eines E-Mail Kontos erforderlich. Hierzu ist in der Spalte ''Empfangen**'' **/** ''**Senden**'' **die Auswahl [https://onlinehilfen.ra-micro.de/wiki2/index.php/E-Eingangsfach Posteingang] zu treffen.**

**Damit das als ''**Kanzlei E-Mail Konto**'' definierte E-Mail Konto für den Versand von [https:**/**/onlinehilfen.ra-micro.de/wiki2 /index.php/E-Brief ''E-Briefen''], programmweit zur Verfügung steht, ist dieses ebenfalls dem [https://onlinehilfen.ra-micro.de/wiki2/index.php/E-Eingangsfach ''Posteingang''] zuzuordnen.** 

'''**Direktversand an die** E-**Akte und** den **Postkorb'''** 

**<u>**Kanzlei E-Mail Konto**<**/**u>**

**−**

**−**

**−**

'''**Kanzlei E-Mail Konto**'''

**− + Damit das als** '**'Kanzlei E-Mail Konto**'' **definierte** E-**Mail Konto für** den **Versand von [https://onlinehilfen.ra-micro.de /wiki2/index.php/E-Brief E-Briefen], programmweit zur Verfügung steht, ist dieses ebenfalls dem [https://onlinehilfen.ra-micro.de/wiki2/index.php/E-Eingangsfach Posteingang] zuzuordnen. −** Um eingehende E-Mails direkt an die [https://onlinehilfen.ra-micro. de/wiki2/index.php/E-Akte **''**E-Akte**''**] bzw. den [https://onlinehilfen. ra-micro.de/wiki2/index.php/E-Eingangskorb **''**Postkorb**''**] zu senden, ist das entsprechende Konto zunächst zu aktivieren und hiernach in der Spalte ''Benutzer / Postkorb'' der RA-MICRO Benutzer auszuwählen, in dessen Postkorb die E-Mails eingehen sollen. Zusätzlich ist der ''Kanzlei E-Mail Receiver'' im [https://onlinehilfen.ra-micro.de/index.php/Dienste\_Starter **''**Dienste Starter**''**] zu aktivieren. **+ <u>Direktversand an die E-Akte und den Postkorb</u> + +** Um eingehende E-Mails direkt an die [https://onlinehilfen.ra-micro. de/wiki2/index.php/E-Akte E-Akte] bzw. den [https://onlinehilfen.ramicro.de/wiki2/index.php/E-Eingangskorb Postkorb] zu senden, ist das entsprechende Konto zunächst zu aktivieren und hiernach in der Spalte ''Benutzer / Postkorb'' der RA-MICRO Benutzer auszuwählen, in dessen Postkorb die E-Mails eingehen sollen. Zusätzlich ist der ''Kanzlei E-Mail Receiver'' im [https://onlinehilfen. ra-micro.de/index.php/Dienste\_Starter Dienste Starter] zu aktivieren. ==Funktionen im Bearbeitungsbereich== ==Funktionen im Bearbeitungsbereich== ===Tabelle=== ===Tabelle=== **+** ====Spalte Aktiv==== ====Spalte Aktiv==== **+** Nur wenn ein E-Mail Konto aktiviert wurde, steht es im [https://onlinehilfen.ra-micro.de/wiki2/index.php/E-Brief ''E-Brief''] als Absenderadresse zur Verfügung. Nur wenn ein E-Mail Konto aktiviert wurde, steht es im [https://onlinehilfen.ra-micro.de/wiki2/index.php/E-Brief ''E-Brief''] als Absenderadresse zur Verfügung. ====Spalte Kanzlei E-Mail Konto==== ====Spalte Kanzlei E-Mail Konto==== **+** Damit das als ''Kanzlei E-Mail Konto'' definierte E-Mail Konto für den Versand von [https://onlinehilfen.ra-micro.de/wiki2/index.php /E-Brief ''E-Briefen''], programmweit zur Verfügung steht, ist dieses ebenfalls dem [https://onlinehilfen.ra-micro.de/wiki2/index.php/E-Eingangsfach ''Posteingang''] zuzuordnen. Damit das als ''Kanzlei E-Mail Konto'' definierte E-Mail Konto für den Versand von [https://onlinehilfen.ra-micro.de/wiki2/index.php /E-Brief ''E-Briefen''], programmweit zur Verfügung steht, ist dieses ebenfalls dem [https://onlinehilfen.ra-micro.de/wiki2/index.php/E-Eingangsfach ''Posteingang''] zuzuordnen.

**Zeile 40: Zeile 59:**

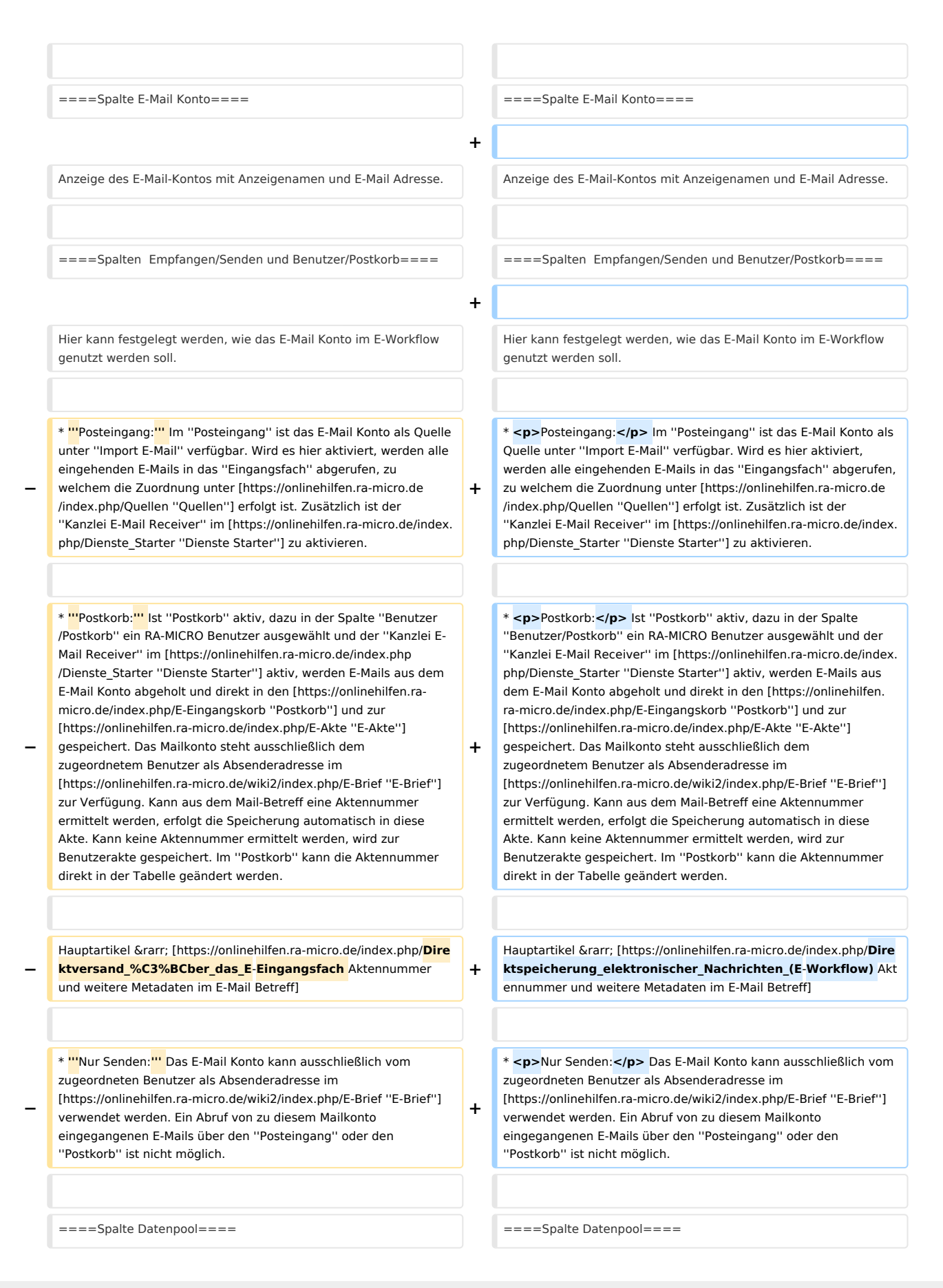

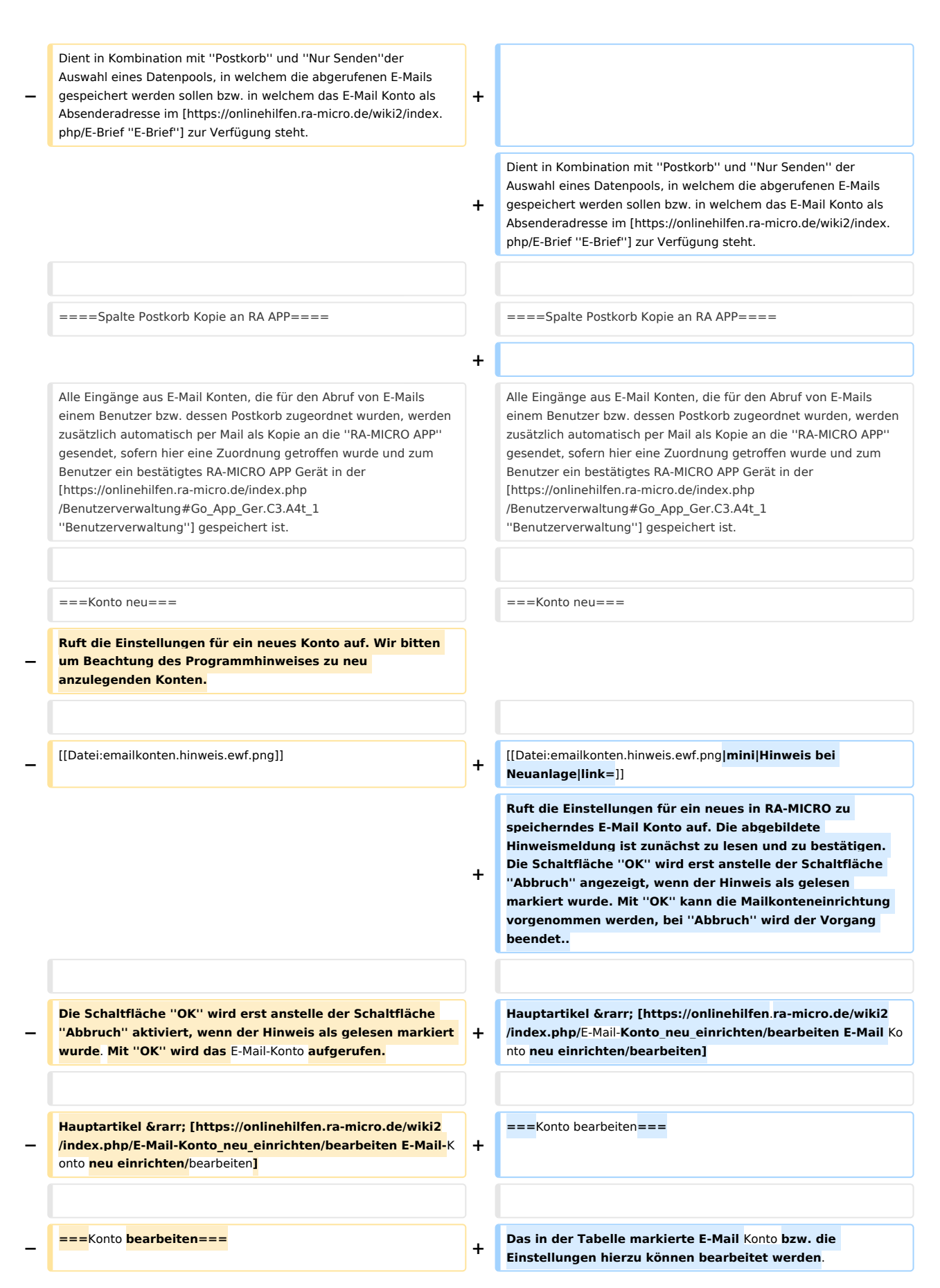

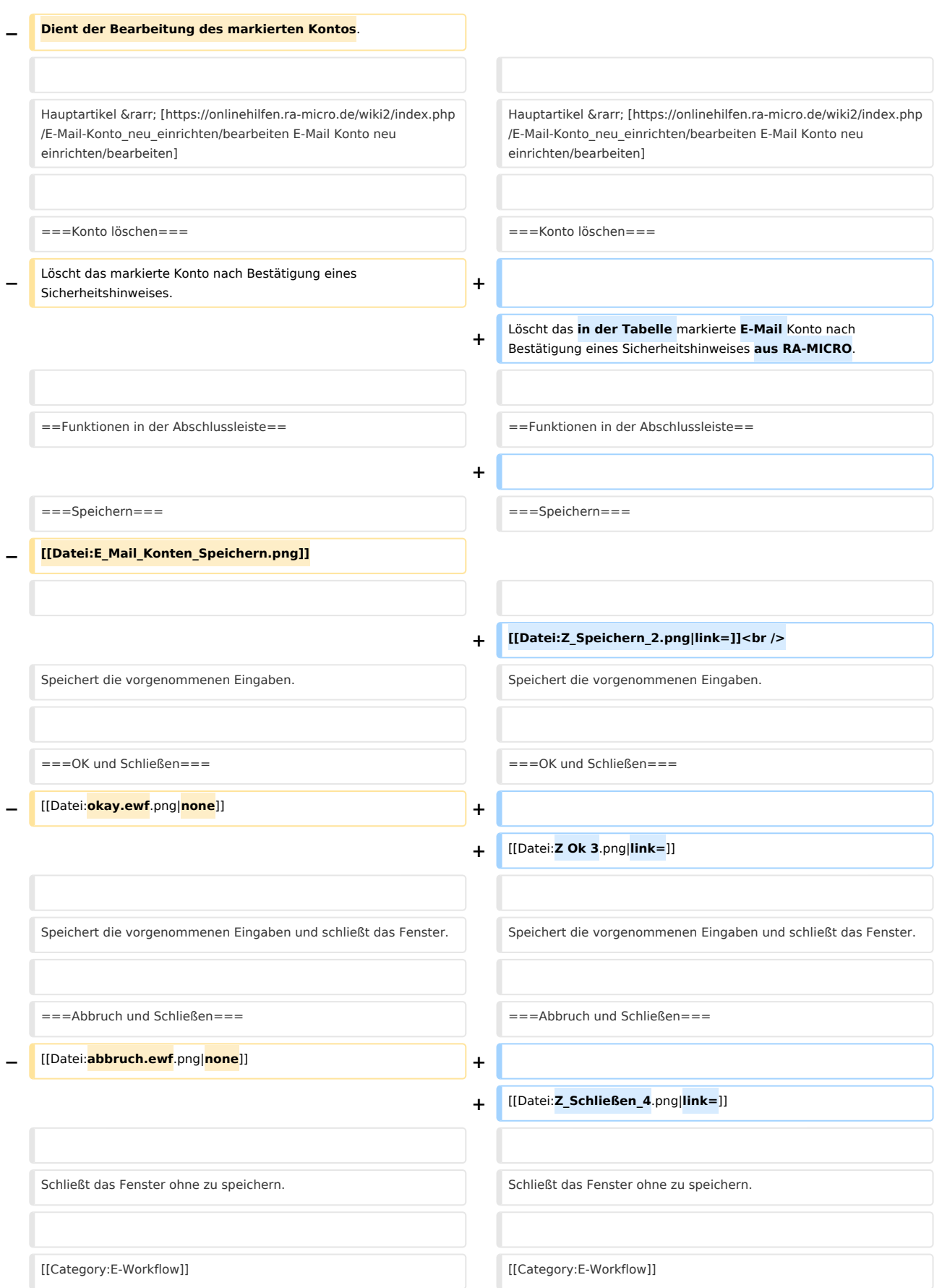

# Version vom 26. März 2020, 12:50 Uhr

Hauptseite > E-Workflow > E-Mail Konten

![](_page_6_Picture_4.jpeg)

![](_page_6_Picture_24.jpeg)

# <span id="page-7-1"></span>Allgemeines

![](_page_7_Picture_116.jpeg)

Die Einrichtung der E-Mail Konten dient deren zentraler Verwaltung sowie Verwendung im *E-Workflow* der Kanzlei. E-Mails können zur Weiterbearbeitung wahlweise in den [Posteingang](https://onlinehilfen.ra-micro.de/wiki2/index.php/E-Eingangsfach) oder in den [Postkorb](https://onlinehilfen.ra-micro.de/wiki2/index.php/E-Eingangskorb) eines Benutzers bzw. in den *Zentralen Postkorb* gespeichert werden. E-Mail Konten, die im *E-Workflow* für die Weiterbearbeitung von Nachrichten vorgesehen sind, sind zunächst zu aktivieren.

Auch für den Versand von SCHUFA-Bonitätsanfragen ist die Einrichtung eines E-Mail Kontos erforderlich. Hierzu ist in der Spalte *Empfangen* / *Senden* die Auswahl [Posteingang](https://onlinehilfen.ra-micro.de/wiki2/index.php/E-Eingangsfach) zu treffen.

#### Kanzlei E-Mail Konto

Damit das als *Kanzlei E-Mail Konto* definierte E-Mail Konto für den Versand von [E-Briefen,](https://onlinehilfen.ra-micro.de/wiki2/index.php/E-Brief) programmweit zur Verfügung steht, ist dieses ebenfalls dem [Posteingang](https://onlinehilfen.ra-micro.de/wiki2/index.php/E-Eingangsfach) zuzuordnen.

#### Direktversand an die E-Akte und den Postkorb

Um eingehende E-Mails direkt an die [E-Akte](https://onlinehilfen.ra-micro.de/wiki2/index.php/E-Akte) bzw. den [Postkorb](https://onlinehilfen.ra-micro.de/wiki2/index.php/E-Eingangskorb) zu senden, ist das entsprechende Konto zunächst zu aktivieren und hiernach in der Spalte *Benutzer / Postkorb* der RA-MICRO Benutzer auszuwählen, in dessen Postkorb die E-Mails eingehen sollen. Zusätzlich ist der *Kanzlei E-Mail Receiver* im [Dienste Starter](https://onlinehilfen.ra-micro.de/index.php/Dienste_Starter) zu aktivieren.

## <span id="page-7-2"></span>Funktionen im Bearbeitungsbereich

#### <span id="page-7-0"></span>Tabelle

#### <span id="page-7-3"></span>**Spalte Aktiv**

Nur wenn ein E-Mail Konto aktiviert wurde, steht es im *[E-Brief](https://onlinehilfen.ra-micro.de/wiki2/index.php/E-Brief)* als Absenderadresse zur Verfügung.

## <span id="page-8-0"></span>**Spalte Kanzlei E-Mail Konto**

Damit das als *Kanzlei E-Mail Konto* definierte E-Mail Konto für den Versand von *[E-Briefen](https://onlinehilfen.ra-micro.de/wiki2/index.php/E-Brief)*, programmweit zur Verfügung steht, ist dieses ebenfalls dem *[Posteingang](https://onlinehilfen.ra-micro.de/wiki2/index.php/E-Eingangsfach)* zuzuordnen.

Wird das Kanzlei E-Mail Konto gleichfalls in der *RA-MICRO APP* eingetragen, können über dieses Konto aus der App Aktenanforderungen an RA-MICRO gesendet werden.

Hauptartikel → [Einstellungen zur Aktenanforderung aus der](https://onlinehilfen.ra-micro.de/index.php/Archive_(Einstellungen)) *RA-MICRO APP*

#### <span id="page-8-1"></span>**Spalte E-Mail Konto**

Anzeige des E-Mail-Kontos mit Anzeigenamen und E-Mail Adresse.

#### <span id="page-8-2"></span>**Spalten Empfangen/Senden und Benutzer/Postkorb**

Hier kann festgelegt werden, wie das E-Mail Konto im E-Workflow genutzt werden soll.

Posteingang:

Im *Posteingang* ist das E-Mail Konto als Quelle unter *Import E-Mail* verfügbar. Wird es hier aktiviert, werden alle eingehenden E-Mails in das *Eingangsfach* abgerufen, zu welchem die Zuordnung unter *[Quellen](https://onlinehilfen.ra-micro.de/index.php/Quellen)* erfolgt ist. Zusätzlich ist der *Kanzlei E-Mail Receiver* im *[Dienste Starter](https://onlinehilfen.ra-micro.de/index.php/Dienste_Starter)* zu aktivieren.

 $\blacksquare$  Postkorb:

Ist *Postkorb* aktiv, dazu in der Spalte *Benutzer/Postkorb* ein RA-MICRO Benutzer ausgewählt und der *Kanzlei E-Mail Receiver* im *[Dienste Starter](https://onlinehilfen.ra-micro.de/index.php/Dienste_Starter)* aktiv, werden E-Mails aus dem E-Mail Konto abgeholt und direkt in den *[Postkorb](https://onlinehilfen.ra-micro.de/index.php/E-Eingangskorb)* und zur *[E-Akte](https://onlinehilfen.ra-micro.de/index.php/E-Akte)* gespeichert. Das Mailkonto steht ausschließlich dem zugeordnetem Benutzer als Absenderadresse im *[E-Brief](https://onlinehilfen.ra-micro.de/wiki2/index.php/E-Brief)* zur Verfügung. Kann aus dem Mail-Betreff eine Aktennummer ermittelt werden, erfolgt die Speicherung automatisch in diese Akte. Kann keine Aktennummer ermittelt werden, wird zur Benutzerakte gespeichert. Im *Postkorb* kann die Aktennummer direkt in der Tabelle geändert werden.

Hauptartikel → [Aktennummer und weitere Metadaten im E-Mail Betreff](https://onlinehilfen.ra-micro.de/index.php/Direktspeicherung_elektronischer_Nachrichten_(E-Workflow))

Nur Senden:

Das E-Mail Konto kann ausschließlich vom zugeordneten Benutzer als Absenderadresse im *[E-Brief](https://onlinehilfen.ra-micro.de/wiki2/index.php/E-Brief)* verwendet werden. Ein Abruf von zu diesem Mailkonto eingegangenen E-Mails über den *Posteingang* oder den *Postkorb* ist nicht möglich.

## <span id="page-8-3"></span>**Spalte Datenpool**

Dient in Kombination mit *Postkorb* und *Nur Senden* der Auswahl eines Datenpools, in welchem die abgerufenen E-Mails gespeichert werden sollen bzw. in welchem das E-Mail Konto als Absenderadresse im *[E-](https://onlinehilfen.ra-micro.de/wiki2/index.php/E-Brief)[Brief](https://onlinehilfen.ra-micro.de/wiki2/index.php/E-Brief)* zur Verfügung steht.

## <span id="page-9-0"></span>**Spalte Postkorb Kopie an RA APP**

Alle Eingänge aus E-Mail Konten, die für den Abruf von E-Mails einem Benutzer bzw. dessen Postkorb zugeordnet wurden, werden zusätzlich automatisch per Mail als Kopie an die *RA-MICRO APP* gesendet, sofern hier eine Zuordnung getroffen wurde und zum Benutzer ein bestätigtes RA-MICRO APP Gerät in der *[Benutzerverwaltung](https://onlinehilfen.ra-micro.de/index.php/Benutzerverwaltung#Go_App_Ger.C3.A4t_1)* gespeichert ist.

#### <span id="page-9-1"></span>Konto neu

Ruft die Einstellungen für ein neues in RA-MICRO zu speicherndes E-Mail Konto auf. Die abgebildete Hinweismeldung ist zunächst zu lesen und zu bestätigen. Die Schaltfläche *OK* wird erst anstelle der Schaltfläche *Abbruch* angezeigt, wenn der Hinweis als gelesen markiert wurde. Mit *OK* kann die Mailkonteneinrichtung vorgenommen werden, bei *Abbruch* wird der Vorgang beendet..

![](_page_9_Picture_6.jpeg)

Hauptartikel → [E-Mail Konto neu einrichten/bearbeiten](https://onlinehilfen.ra-micro.de/wiki2/index.php/E-Mail-Konto_neu_einrichten/bearbeiten)

## <span id="page-9-2"></span>Konto bearbeiten

Das in der Tabelle markierte E-Mail Konto bzw. die Einstellungen hierzu können bearbeitet werden.

Hauptartikel → [E-Mail Konto neu einrichten/bearbeiten](https://onlinehilfen.ra-micro.de/wiki2/index.php/E-Mail-Konto_neu_einrichten/bearbeiten)

## <span id="page-9-3"></span>Konto löschen

Löscht das in der Tabelle markierte E-Mail Konto nach Bestätigung eines Sicherheitshinweises aus RA-MICRO.

## <span id="page-9-4"></span>Funktionen in der Abschlussleiste

#### <span id="page-9-5"></span>Speichern

![](_page_9_Picture_15.jpeg)

Speichert die vorgenommenen Eingaben.

#### <span id="page-9-6"></span>OK und Schließen

![](_page_9_Picture_18.jpeg)

Speichert die vorgenommenen Eingaben und schließt das Fenster.

## <span id="page-10-0"></span>Abbruch und Schließen

![](_page_10_Figure_3.jpeg)

Schließt das Fenster ohne zu speichern.